## 画像閲覧ソフト「AOC」の使い方

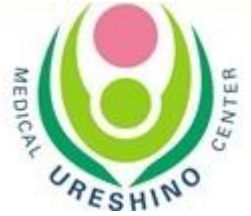

1. 起動方法

 $\blacksquare$   $\blacksquare$   $\blacksquare$   $\blacksquare$   $\blacksquare$ 

- ・ディスクをパソコンのディスクドライブに入れてください。 しばらくすると自動で初期画面まで起動いたします。 ※お使いのパソコンの設定によっては自動で起動しない場合がございます。
- ◆自動で起動しない場合の起動方法
	- 1) マイコンピュータ内の BD-RE ドライブ (D:) 上でWクリック。 (もしくは右クリック→「開く」を選択)
- BD-RE F547 (D:) AOC MINI 空き領域 0 バイト/289 MB **CDFS**
- 2) データ内の WEWER フォルダ内にある SAFCexe もしくは **@** AFC をWクリック。
- 2.初期画面(AOC 診断画像ディスク) 検査画像ディスク 「専用ビューワで見る」を お使いください。 アレイの医用画像用ソフトウェア Ang/ $\rm{AOC}$  それはされました<br>Sとしたり、なくしたりしないようにこえまください。<br>ウキキオのの! 赤色のパッ 画像選択画面「AOC mini」が 立ち上がります。 オンディー マンディー こうしょう かいしょう ごうしゅう かいすい は、「ヘルプ」を ご覧ください。 専用ビューワで見る Webフラウザで見る 3. 画像選択画面(AOC mini):画面下ではこのマーク | で | で表示されています。 (C) 800, men.<br>Selected with 84 見たい状況前時を選択して、「まみがクレモクルックしてください。」 (Ministration) (Ministration) **P.R.S. MAB** | 08:02 | 42:00 | 45-1 | 41-1 **REACTION PRISPIPEL CT HEAT** 2022年01月04日(次) CR<br>2022年01月04日(次) CR ORST **FREEZEDS! CT** HEAT DISC に保存されている EQUIDOISO LI MARIE: CERRISO : ARDONDI I 検査画像の一覧が表示 スカます。 | <u>● ● ● ● ● ● ● ● ● ● ● ■ ■ ■ ■</u>南の検査をWクリックするか、 検査を指定して「表示」を押すこと で専用ビューワ(AOC Stackato)が **AND** 展開します。تحادث المعادي المعادي (مها (مها (مها) (مها) 化光光光光光光光光光光光光 선수 선수 선수 연주 연주 연주 원자 원자 의사 의사 의사 역사 역사 역사 역사 역사 역사 역사 역 **NO NO DESCRIPTOR OF A SERIE A SERIE A SERIE A SERIE A SERIE A SERIE A SERIE A SERIE A SERIE A SERIE A SERIE A SERIE A SERIE A SERIE A SERIE A SERIE A SERIE A SERIE A SERIE A SERIE A SERIE A SERIE A SERIE A SERIE A SERIE A SHO AND SEUGA THE R**
- 4. 専用ビューワ (AOC Stackato):外面下ではこのマーク ノ で表示されています。 操作方法
	- ・4画面⇔1画面の切り替えは、画像にマウスを合わせて、右クリックでメニューの 「このビューのみ表示」と「ビューの多表示」をお使いください。

このビューのみ表示 ビューの多表示

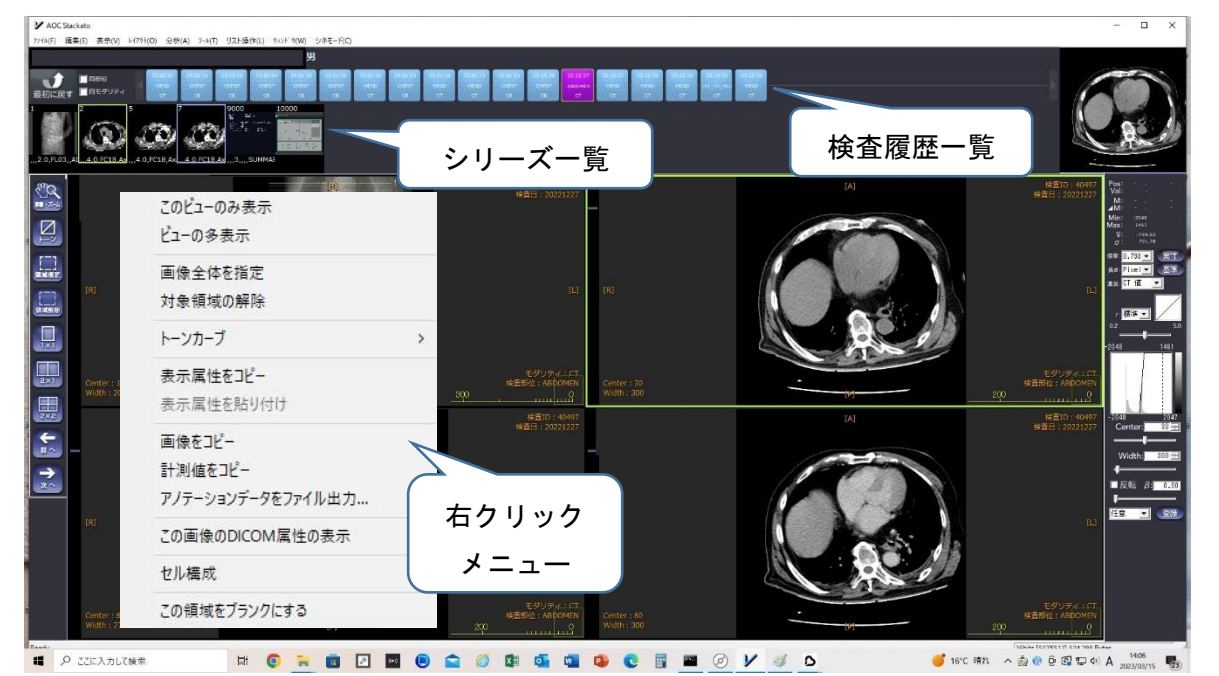

- ・検査履歴一覧を選択して、シリーズ一覧から画像をドラッグ&ドロップで貼り付けられます。
- ・見たい画像上でクリックして選択し、マウスカーソルをスクロールするとページがめくれます。
- ・左端にあるツールバーで以下の操作可能です。

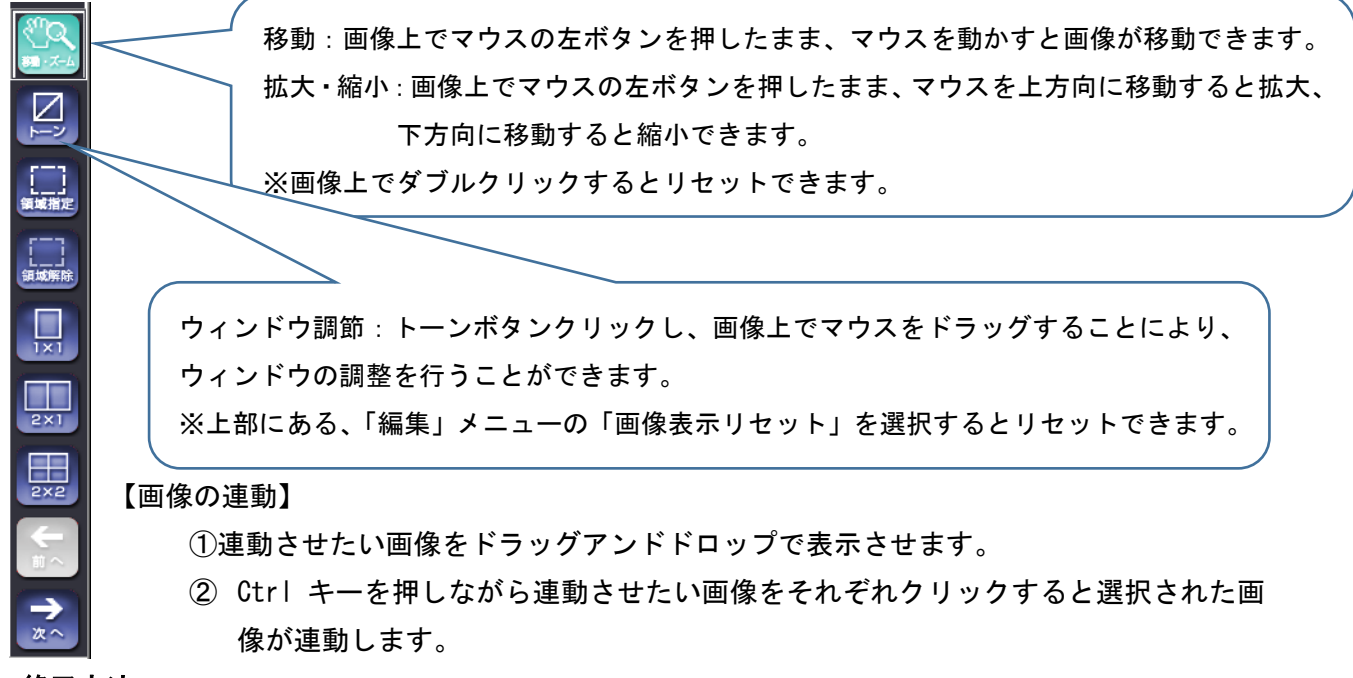

## 5.終了方法

- ・ディスクはビューワ画面、フォルダを閉じてから取り出してください。
- ・画面を閉じずにディスクを取り出そうとすると、エラーが表示されることがあります。

## ご不明な点がございましたら

・嬉野医療センター(0954−43−1120)放射線科 までお問い合わせください。